# Configuring Yozio for Millennial Media

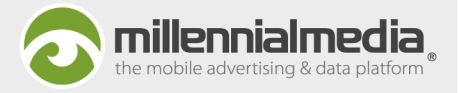

This guide will walk you through the process of configuring conversion tracking campaigns for Millennial Media in the Yozio UI. Posting conversions to Millennial Media will allow us to optimize your campaign and block users who have already converted from being served additional ads, increasing the effectiveness of your advertising with us.

This guide assumes you have already added your app to the Yozio system and implemented the Yozio SDK.

Please note: Millennial Media operates two individual platforms (mMedia and mmDSP) and it's important to understand which one your campaign will be running on in order to configure the measurement URLs and postbacks correctly. If you do not know what platform your campaign will be running on, your Account Representative will be happy to assist you.

## **Tracking URL Configuration**

Login to Yozio portal and navigate to the Yozio Console >Super Links > Organic Links, via the left sidebar. Create new link by using the "New SuperLink" button and follow the normal process for setting up tracking links. To edit a link, click on the "Edit" button next to the Superlink.

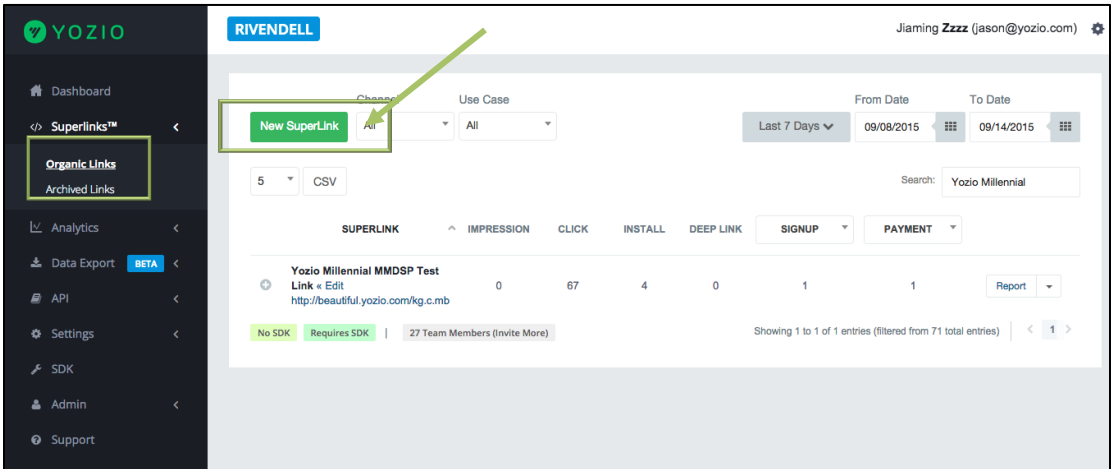

## Postback URL Configuration

Step<sub>1</sub>

Update the "Source / Ad Partner" options:

- In the SuperLink edit / configuration page go to **Source / Ad Partner**.
- Using the drop down list, change the default "no server callback" to either Millennial Media Mydas or Millennial Media mmDSP, depending where the campaign is running.

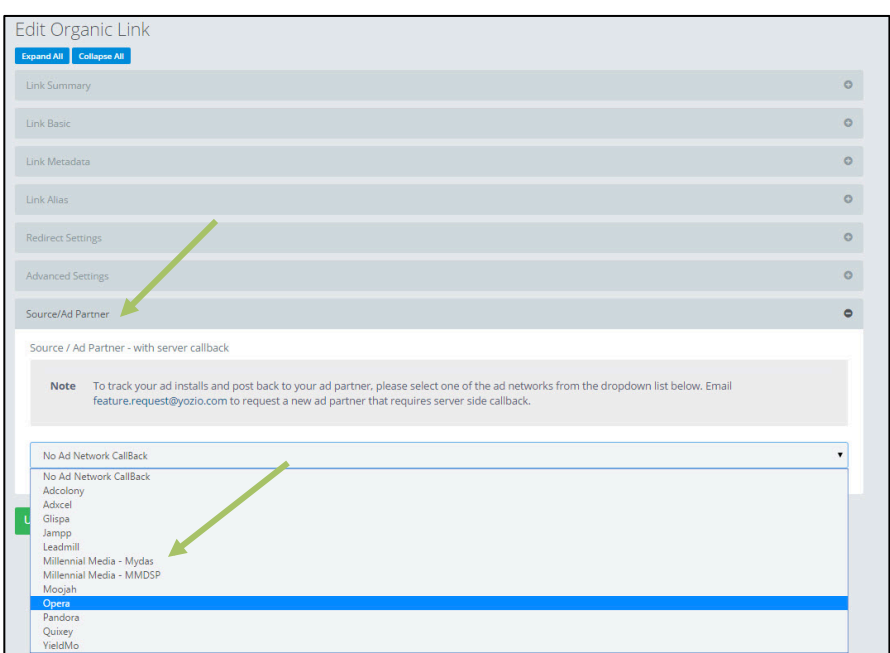

## Configuring Yozio for Millennial Media

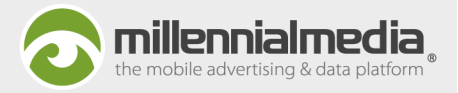

#### Step 2

Once you select the network, you will be prompted to configure the postback URL. You will see a form where you will input the information given to you by your Millennial Media Account Representative. The integration parameters will be different for mMedia and mmDSP. Please see below for details on what values you need to input into these fields:

**mMedia**: Millennial Media's direct publisher network which primarily utilizes the Millennial SDK as well as direct relationship app and mobile web inventory. If you are running on mMedia, your Account Representative will provide you with a 5-digit numerical identifier called a Goal ID. Input the Goal ID value into the Goal ID field. If you are running a campaign with secondary conversions/downstream events, make sure to enter the additional Goal IDs into the corresponding fields.

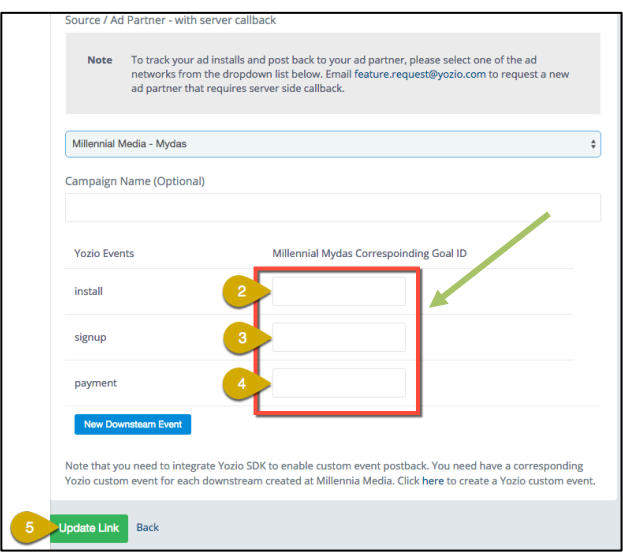

mmDSP: Millennial Media's DSP includes traffic from many different exchanges around the world. If you are running on mmDSP, you will be provided an *Event Name and an Event ID*. An *Event ID* is a 4-digit numerical identifier. Input the Event ID and Event Name in the proper fields. If you are running a campaign with secondary conversions/downstream events, make sure to enter the additional Event Names and Event IDs into the corresponding fields.

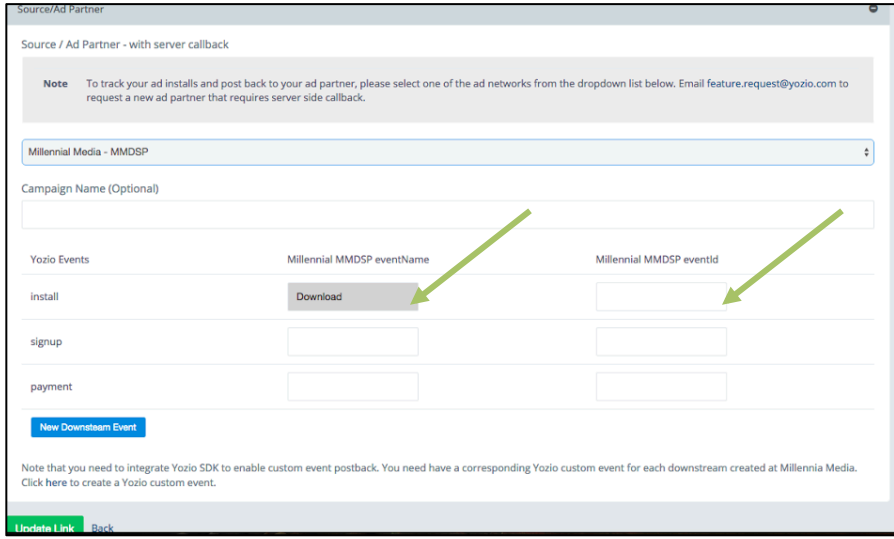

#### Wrapping Up

Once you have configured your tracking URLs and postbacks, make sure to provide the tracking URLs to your Millennial Account Representative, who will have them trafficked as your campaigns click URLs.